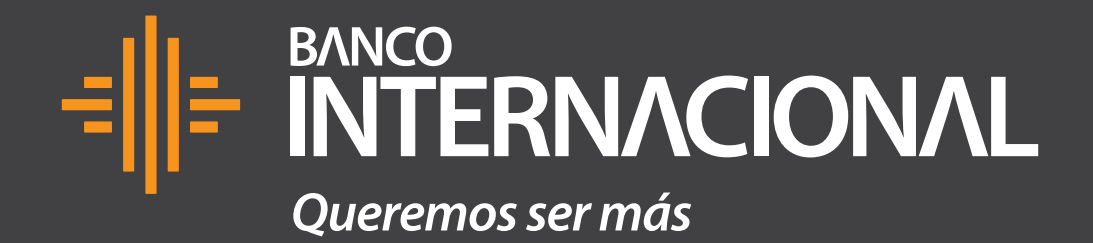

# **Ventas.**

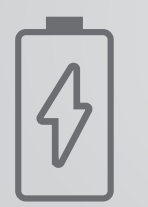

#### **Paso 1** Carga el dispositivo por lo menos **una hora antes** para su mejor funcionamiento.

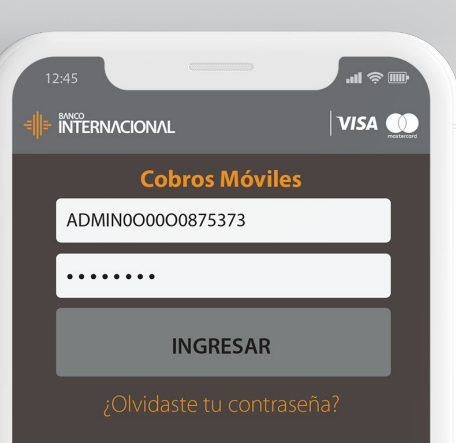

#### **Paso 2**

Ingresa tu usuario y contraseña (no ingreses más de tres veces la clave errónea, caso contrario se bloqueará tu usuario).

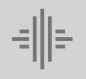

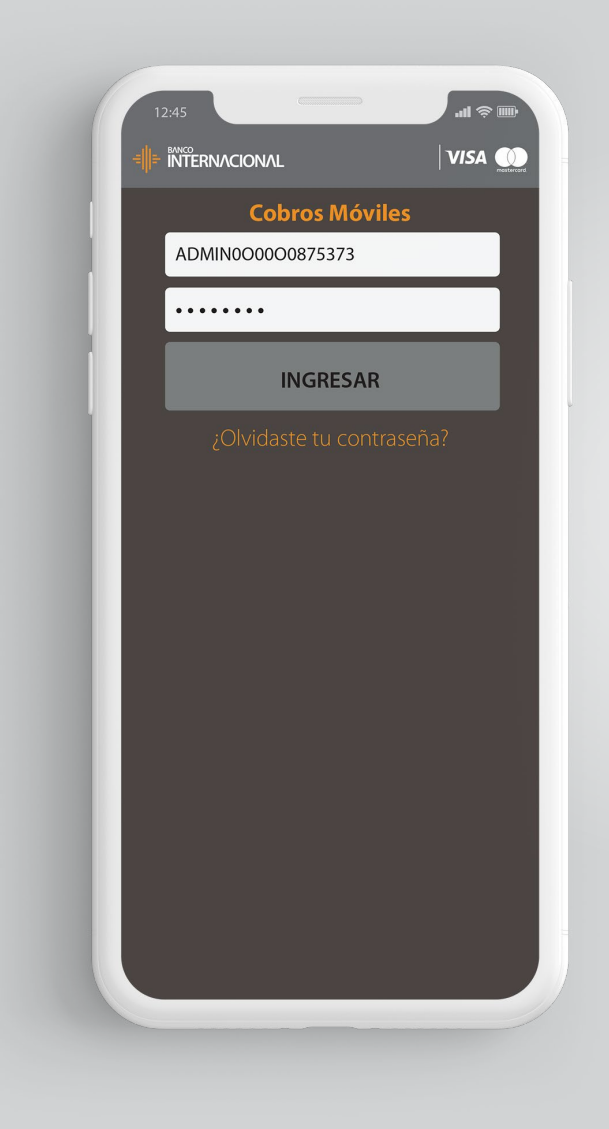

#### **Paso 3** Si no recuerdas tu clave debes seleccionar la opción **"¿Olvidaste tu contraseña?"** . Te

llegará una nueva clave a tu correo

electrónico registrado.

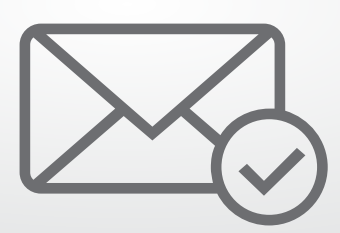

#### **Paso 4**

Si tu usuario está bloqueado debes enviar un correo electrónico a Mesa de Ayuda, solicitar el desbloqueo y envío de una nueva clave.

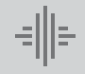

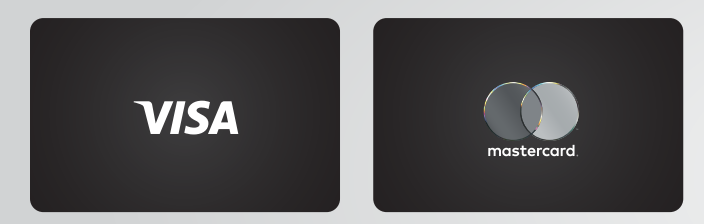

Nuestro dispositivo acepta tarjetas de crédito y débito Visa y Mastercard.

Para aceptar Diners, Discover o Amex, solicita el proceso de homologación contactándote con los bancos correspondientes de estas tarjetas.

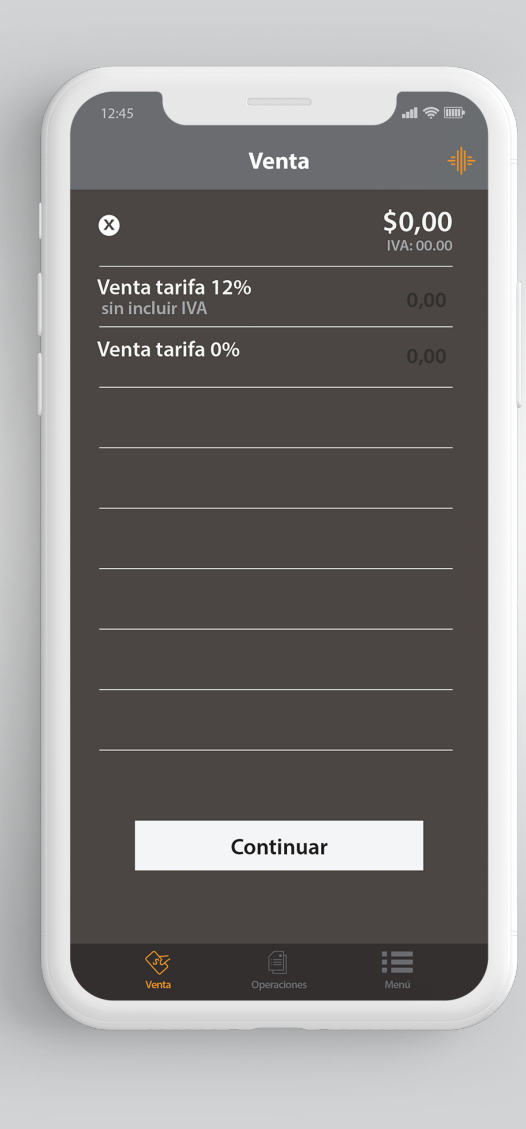

#### **Paso 5 Ingresa el monto de la venta** en la opción que corresponda (Venta Tarifa 12% o Venta Tarifa 0%) y presiona continuar.

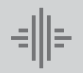

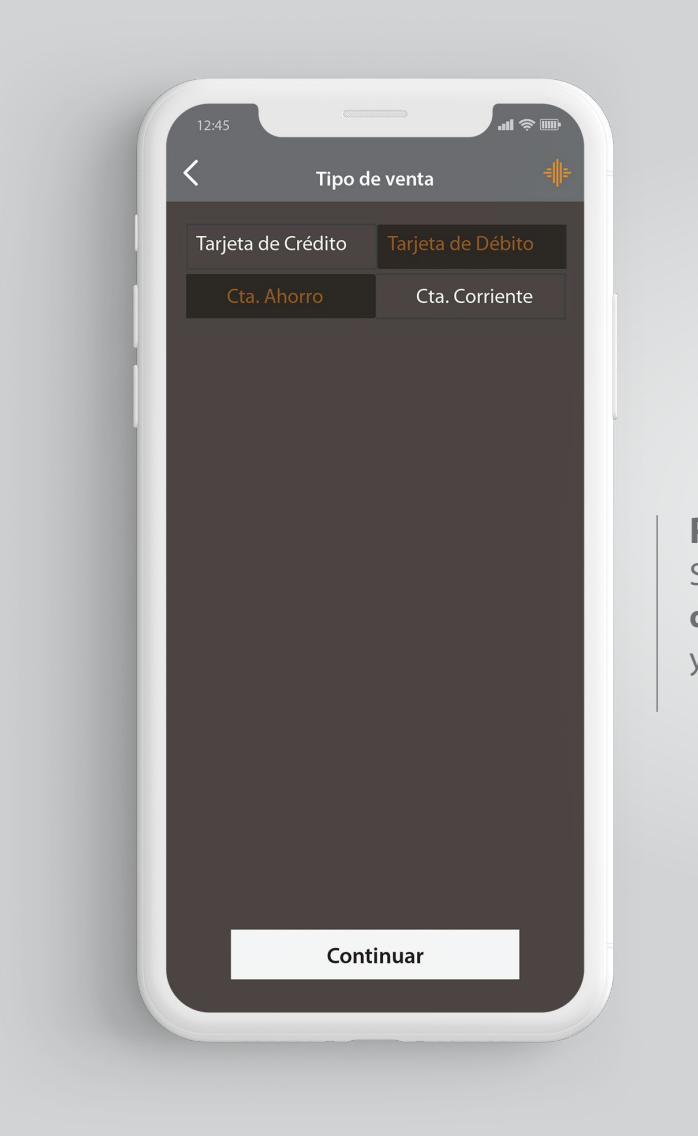

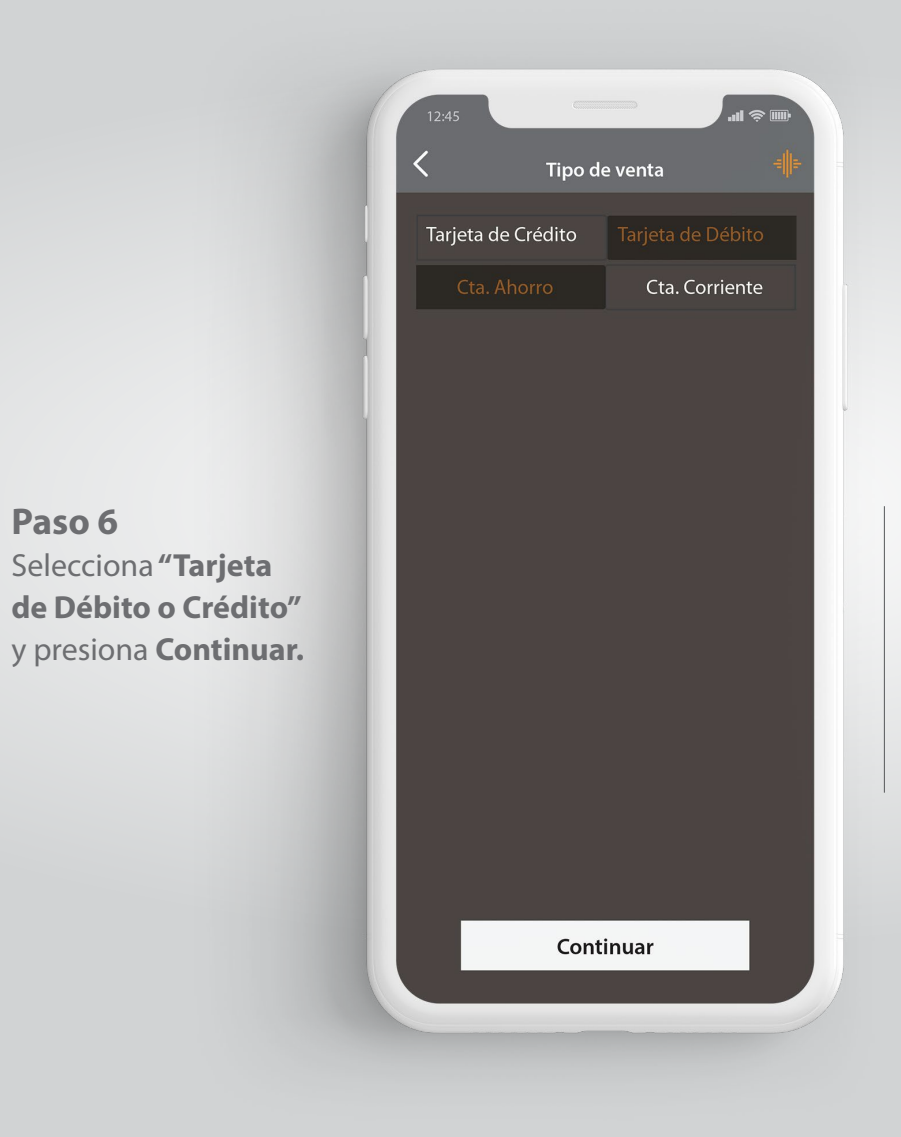

**Paso 7** Si la tarjeta es de Débito, **selecciona la cuenta de la cual se va a debitar el valor**  (Ahorros o Corriente) y presiona Continuar.

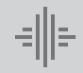

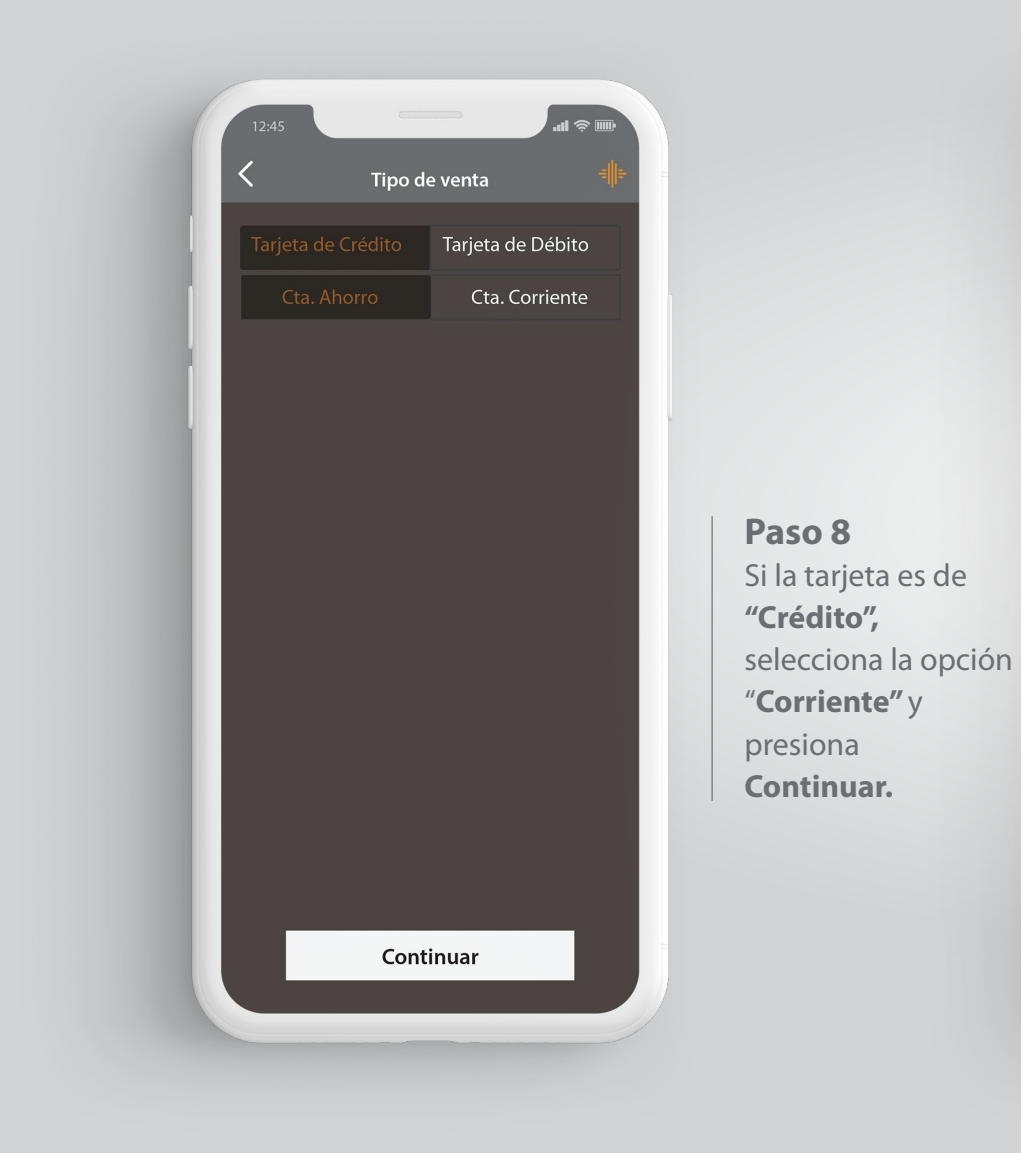

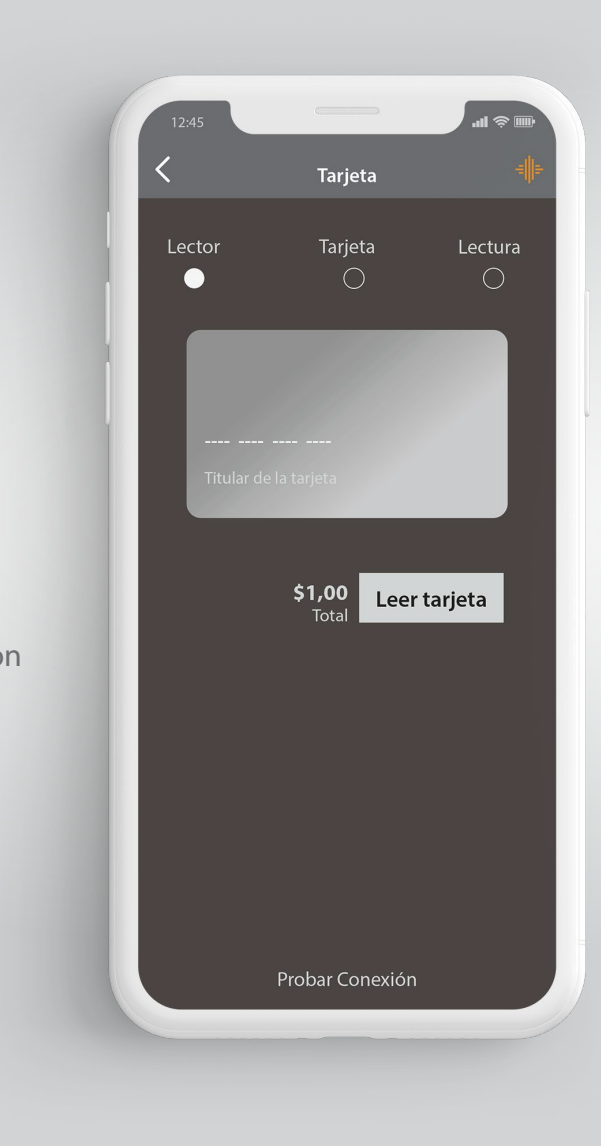

**Paso 9 Comprueba que tu Dispositivo de Cobros Móviles se encuentre vinculado**  a tu teléfono por medio de **Bluetooth.**

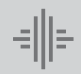

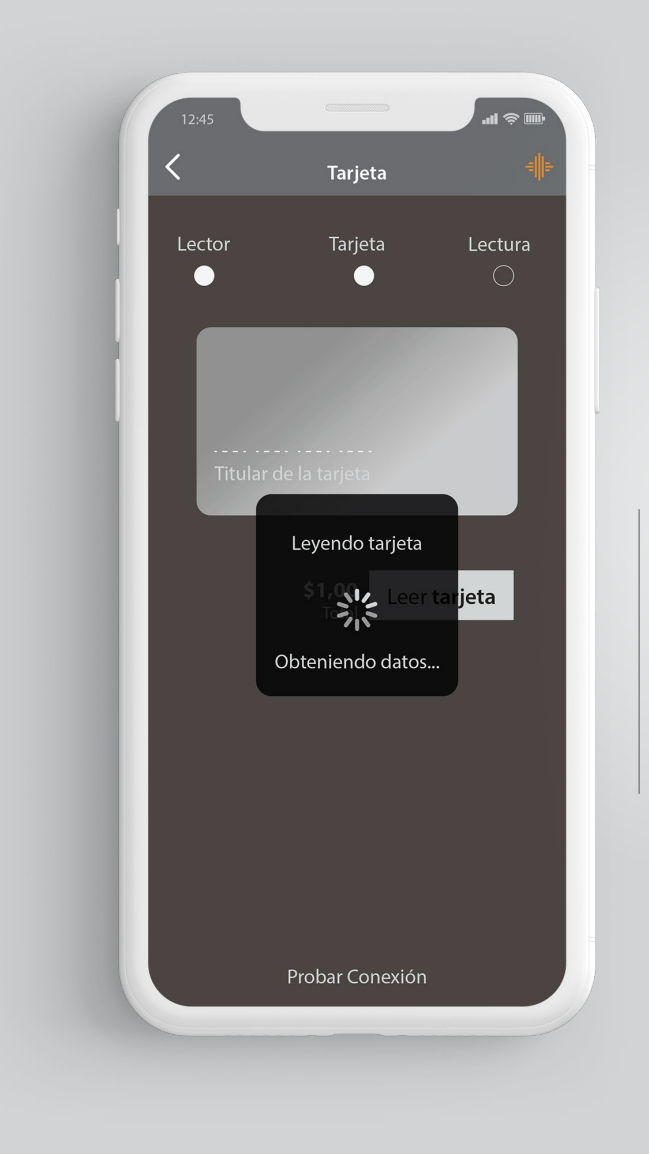

**Paso 10** Para tarjetas de Banda, presiona la opción **"Leer tarjeta"** y desliza la tarjeta por el lector de banda.

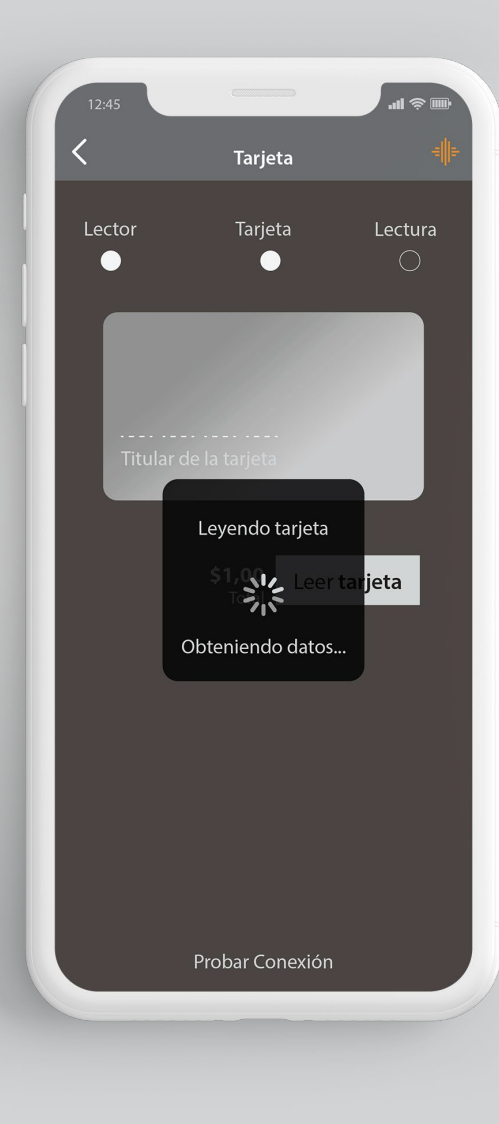

**Paso 11** Para tarjetas con Chip, primero inserta la tarjeta en el lector de chip y presiona la opción **"Leer Tarjeta".**

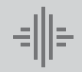

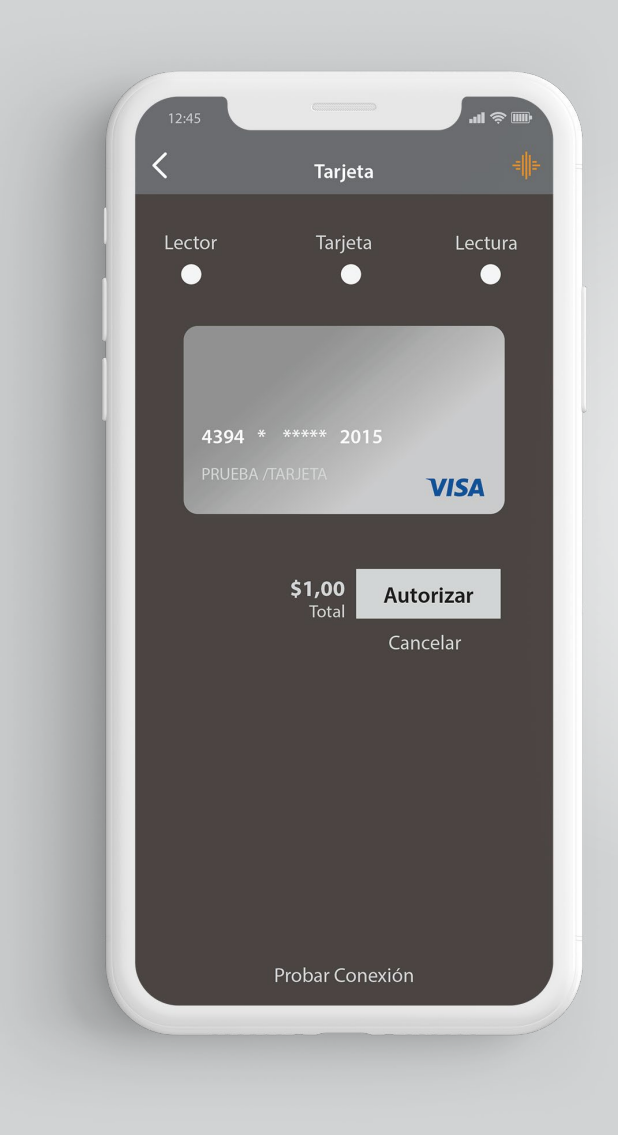

#### **Paso 12** Visualizarás los datos del tarjetahabiente y la marca de la tarjeta Visa o MasterCard, presiona **"Autorizar"** para solicitar el pago.

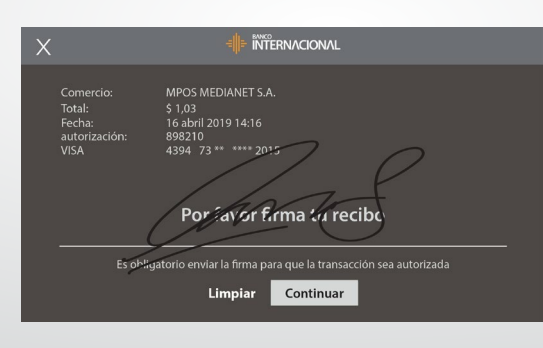

### **Paso 13**

Se visualizará la opción **"Firma"**, el cliente debe firmar sobre la pantalla del teléfono. Después presiona **"Continuar"**, si no se realiza la firma, la venta se anulará automáticamente.

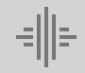

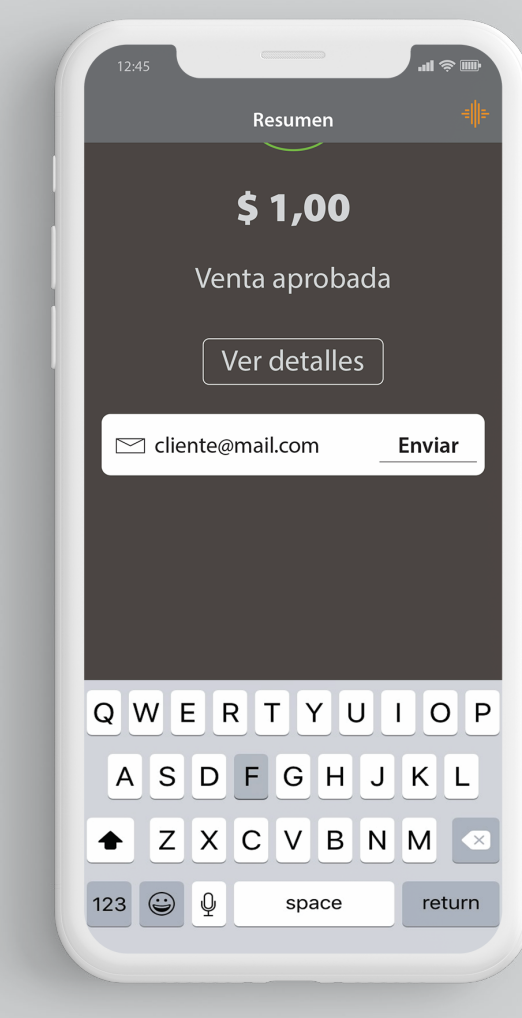

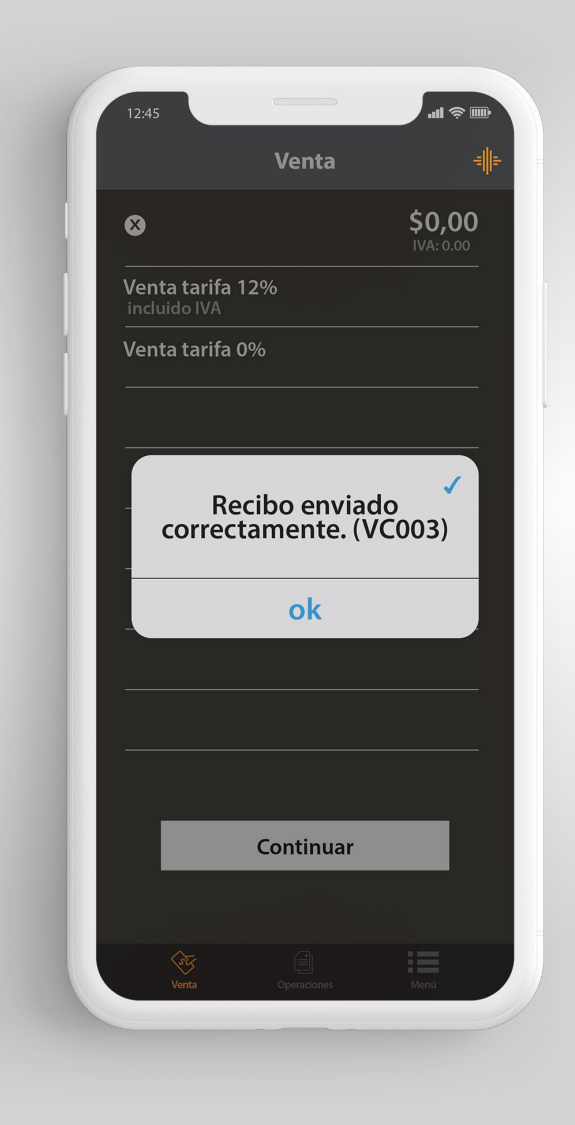

**Paso 14** Registra el correo electrónico del cliente para el envío del voucher digital y presiona **"Enviar".** 

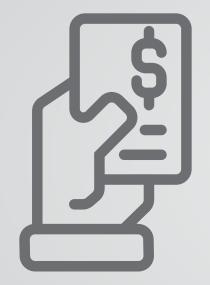

El dispositivo móvil realizará el **"Cierre o Depósito"** diario de las ventas automáticamente a partir de las 19H00 y tú podrás continuar con las ventas sin ningún inconveniente. Recibirás la siguiente notificación en la aplicación: **"Cierre de ventas exitoso".**

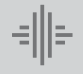

## **Cómo realizar una venta en diferido**

con o sin interés con tarjeta de crédito.

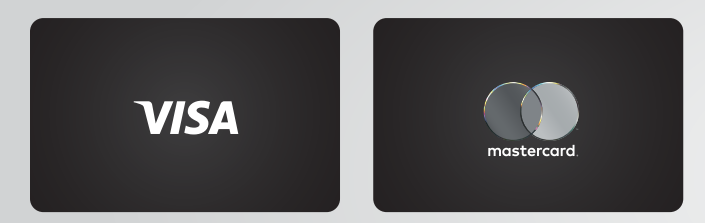

Nuestro dispositivo acepta tarjetas de crédito y débito Visa y Mastercard.

Para aceptar Diners, Discover o Amex, solicita el proceso de homologación contactándote con los bancos correspondientes de estas tarjetas.

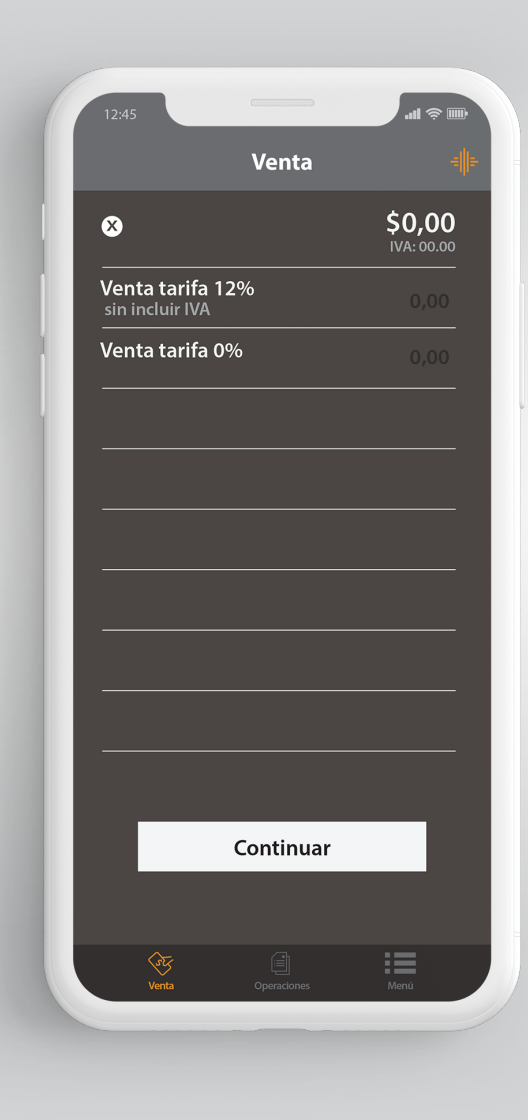

**Paso 1 Ingresa el monto de la venta** en la opción a seleccionar "Venta tarifa 12% o Venta tarifa 0%" y presiona **Continuar.**

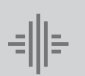

Internacional *<sup>13</sup>* con o sin interes con tarjeta de crédito.**Cómo realizar una venta en diferido**

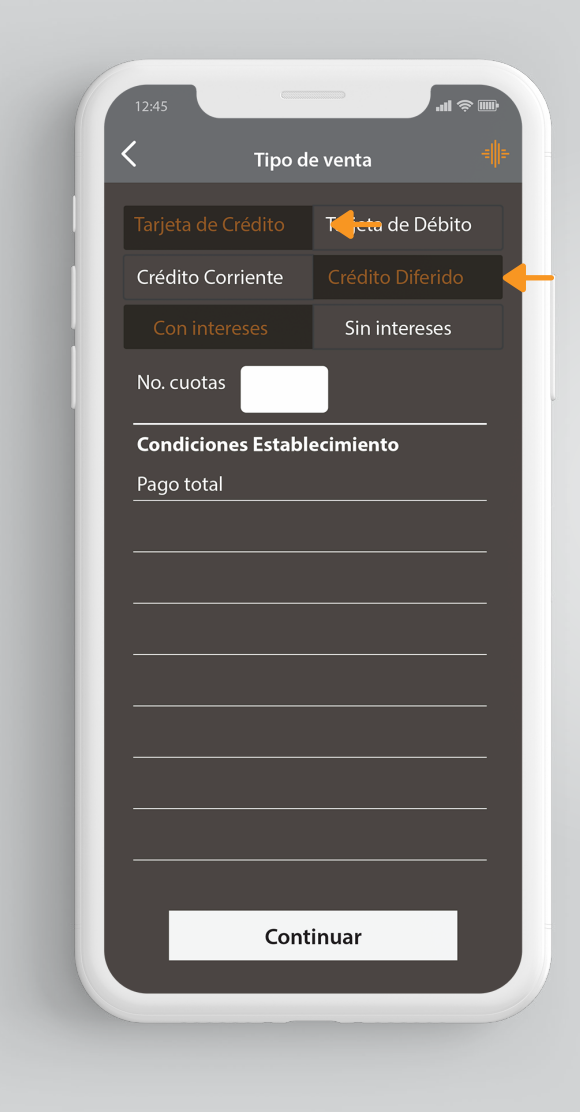

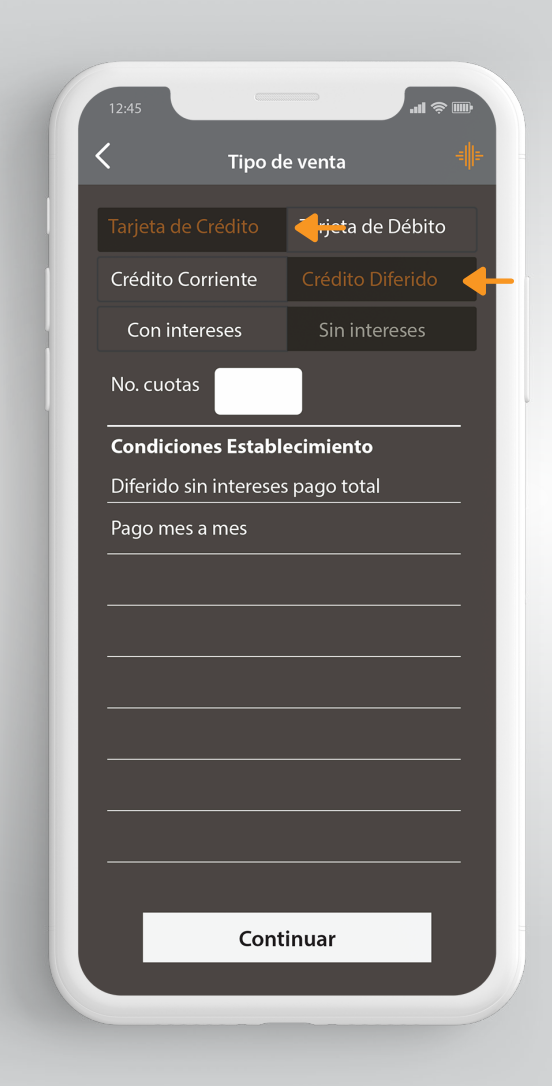

**Paso 2** Selecciona **"Tarjeta de Crédito"**, selecciona la opción **"Crédito Diferido"** y en el sub-menú presiona la opción **"Diferido Con Intereses o Diferido Sin Intereses".**

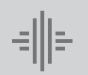

Banco

Internacional *<sup>14</sup>* con o sin interes con tarjeta de crédito.**Cómo realizar una venta en diferido**

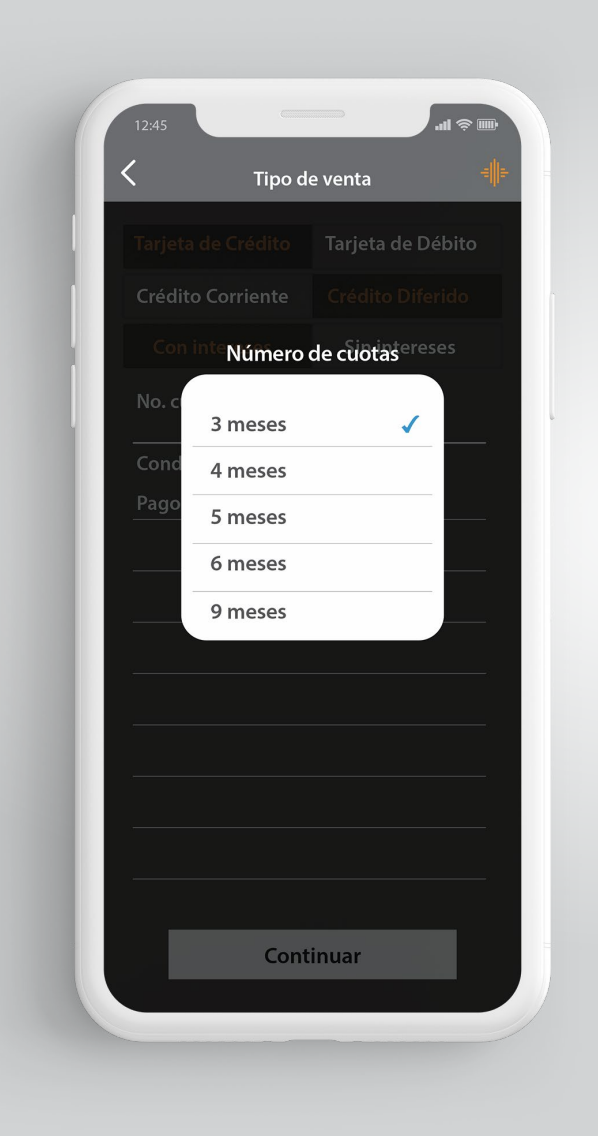

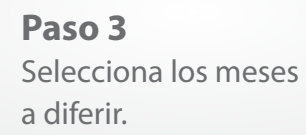

ᆌ타

Banco

Internacional *<sup>15</sup>* con o sin interes con tarjeta de crédito.**Cómo realizar una venta en diferido**

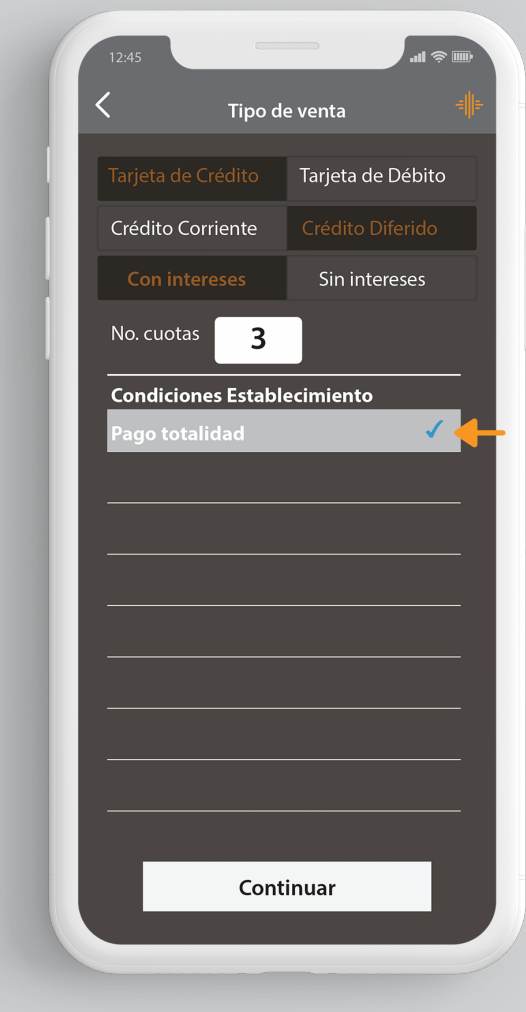

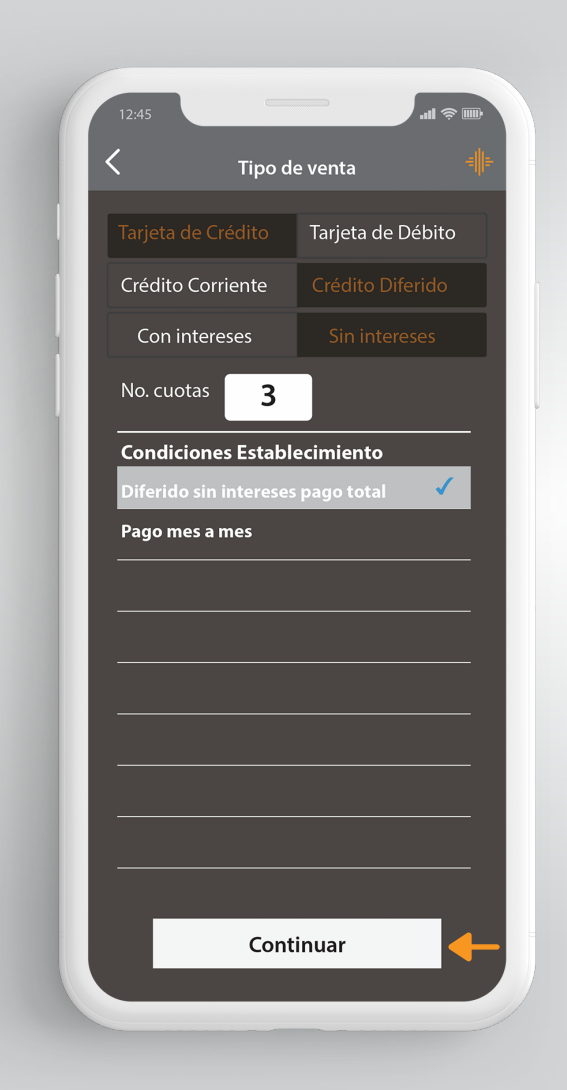

**Paso 4** Presiona la opción **"Pago totalidad"** para Diferido Con Intereses y **"Diferido sin intereses pago total"** para Diferido Sin Intereses.

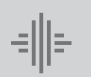

Banco

Internacional *<sup>16</sup>* con o sin interes con tarjeta de crédito.**Cómo realizar una venta en diferido**

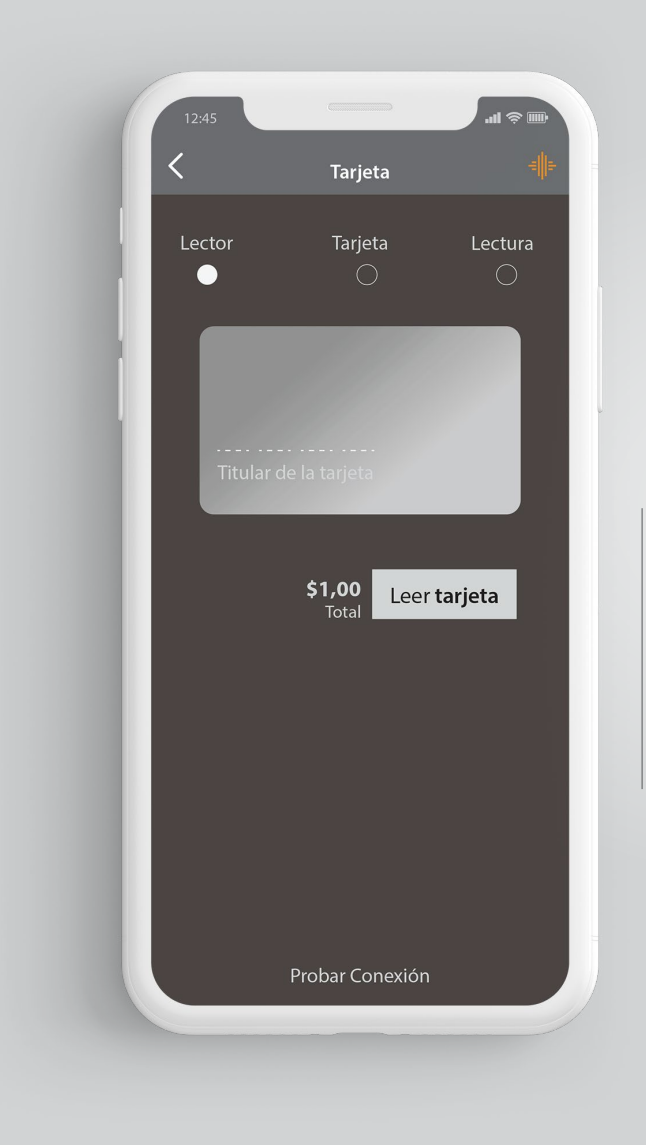

**Paso 5**

Dispositivo de

vinculado a tu

de **Bluetooth.**

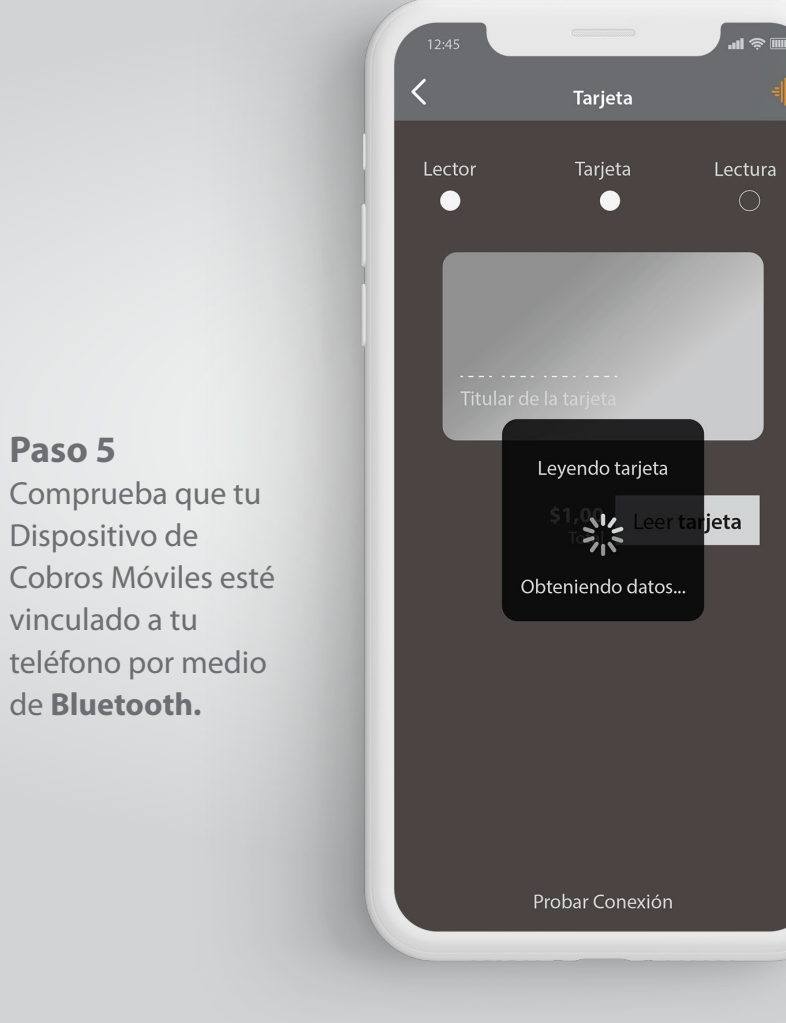

**Paso 6** Para tarjetas de Banda, presiona la opción **"Leer tarjeta"** y desliza la tarjeta por el lector de banda.

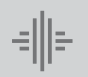

Banco

Internacional *<sup>17</sup>* con o sin interes con tarjeta de crédito.**Cómo realizar una venta en diferido**

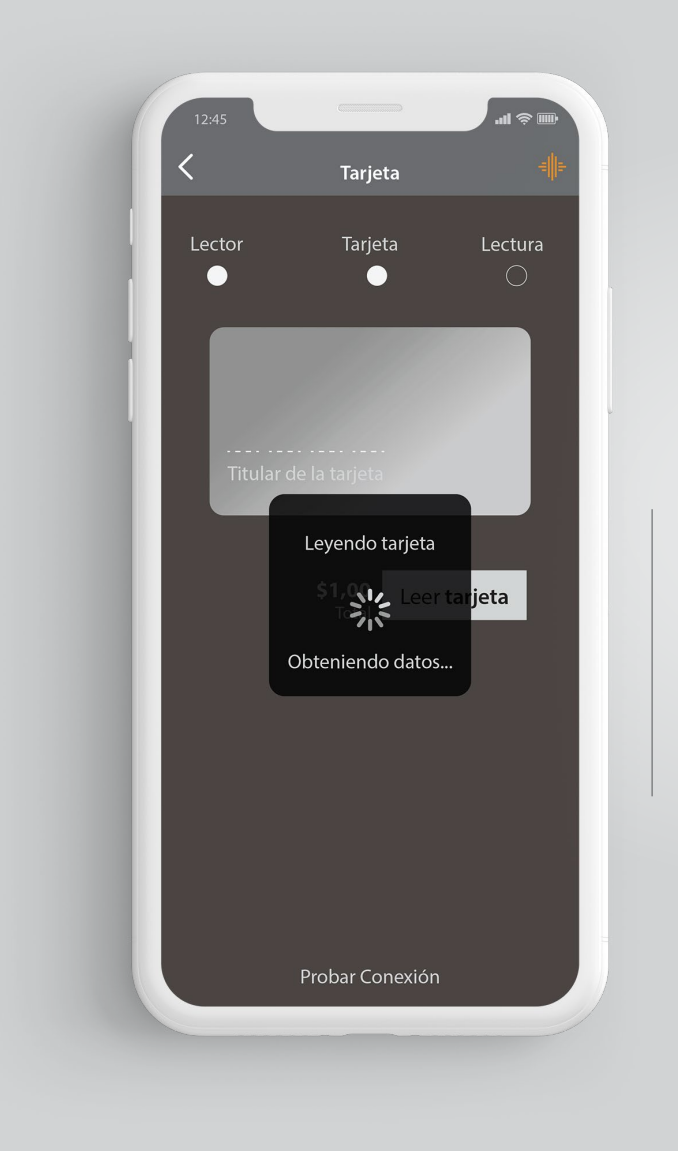

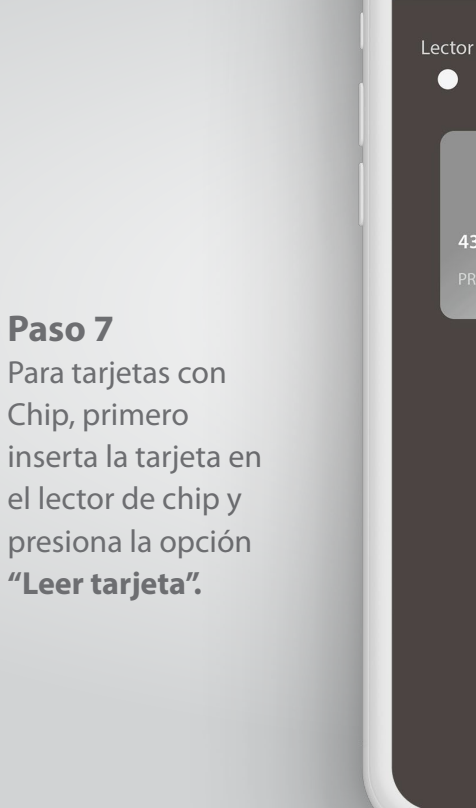

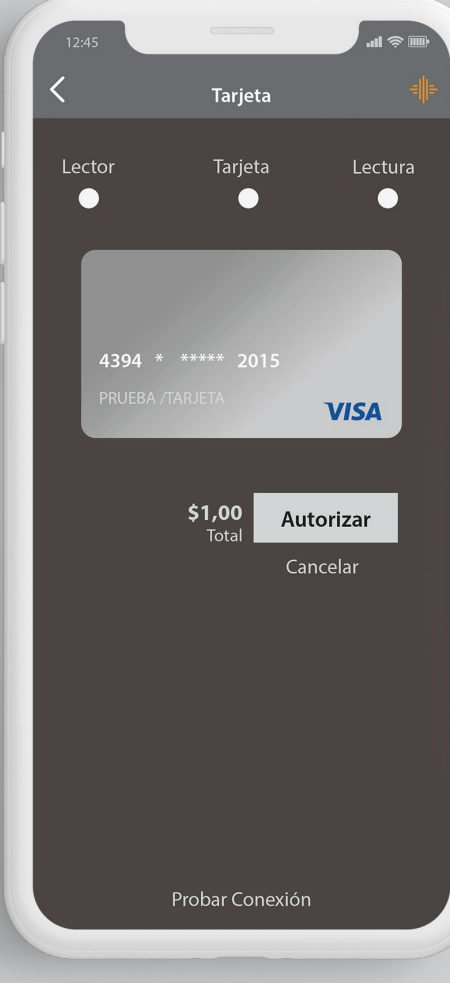

**Paso 8** Visualizarás los datos del tarjetahabiente y la marca de la tarjeta Visa o MasterCard, presiona **"Autorizar"** para solicitar el pago.

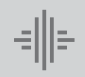

Banco

Internacional *<sup>18</sup>* con o sin interes con tarjeta de crédito.**Cómo realizar una venta en diferido**

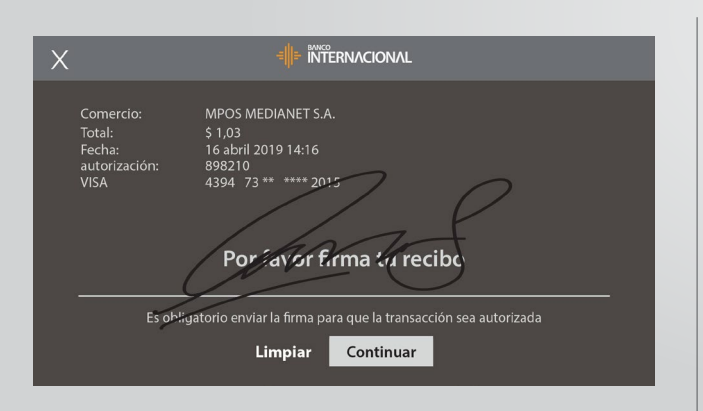

#### **Paso 9**

Se visualizará la opción **"Firma",** el cliente debe firmar sobre la pantalla del teléfono. Después presiona **"Continuar"**, si no se realiza la firma la venta se anulará automáticamente.

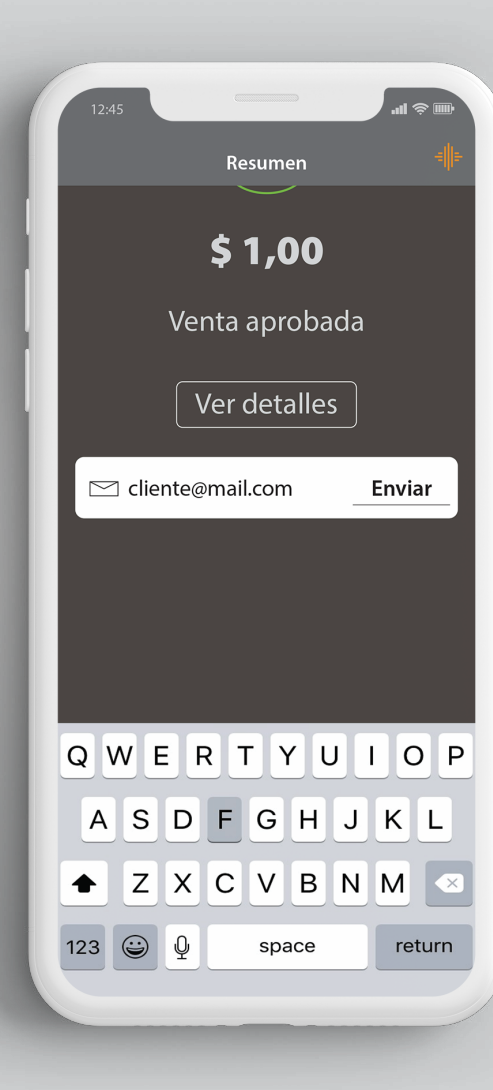

#### **Paso 10** Registra el correo electrónico del cliente para el envío del voucher digital y

presiona **"Enviar".**

Banco

ᆌ터

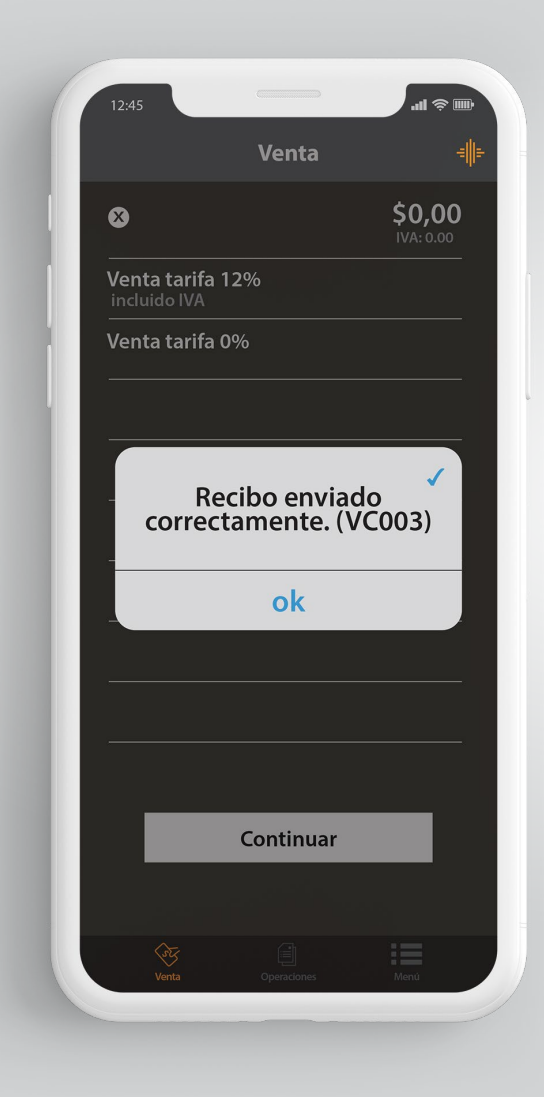

#### **Paso 11**

El Dispositivo de Cobros Móviles realizará el **"Cierre o Depósito"** diario de las ventas automáticamente a partir de las 19H00 y tú podrás continuar con las ventas sin ningún inconveniente.

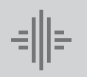

Banco

Internacional *<sup>20</sup>* con o sin interes con tarjeta de crédito.**Cómo realizar una venta en diferido**

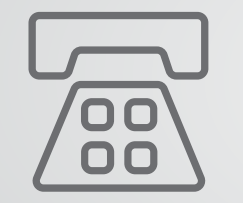

Datos de contacto Mesa de Ayuda de Medianet: **04 256 0860** Opción **121 / 123** o al correo: **helpdesk@medianet.com.ec**

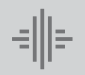

Banco

Internacional *<sup>21</sup>* con o sin interes con tarjeta de crédito. **Cómo realizar una venta en diferido**

www.bancointernacional.com.ec

**f f in**<br>Austro: (02) 394 0200<br>Atención Telefónica: 1700 360 360